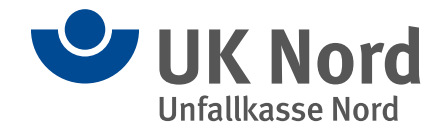

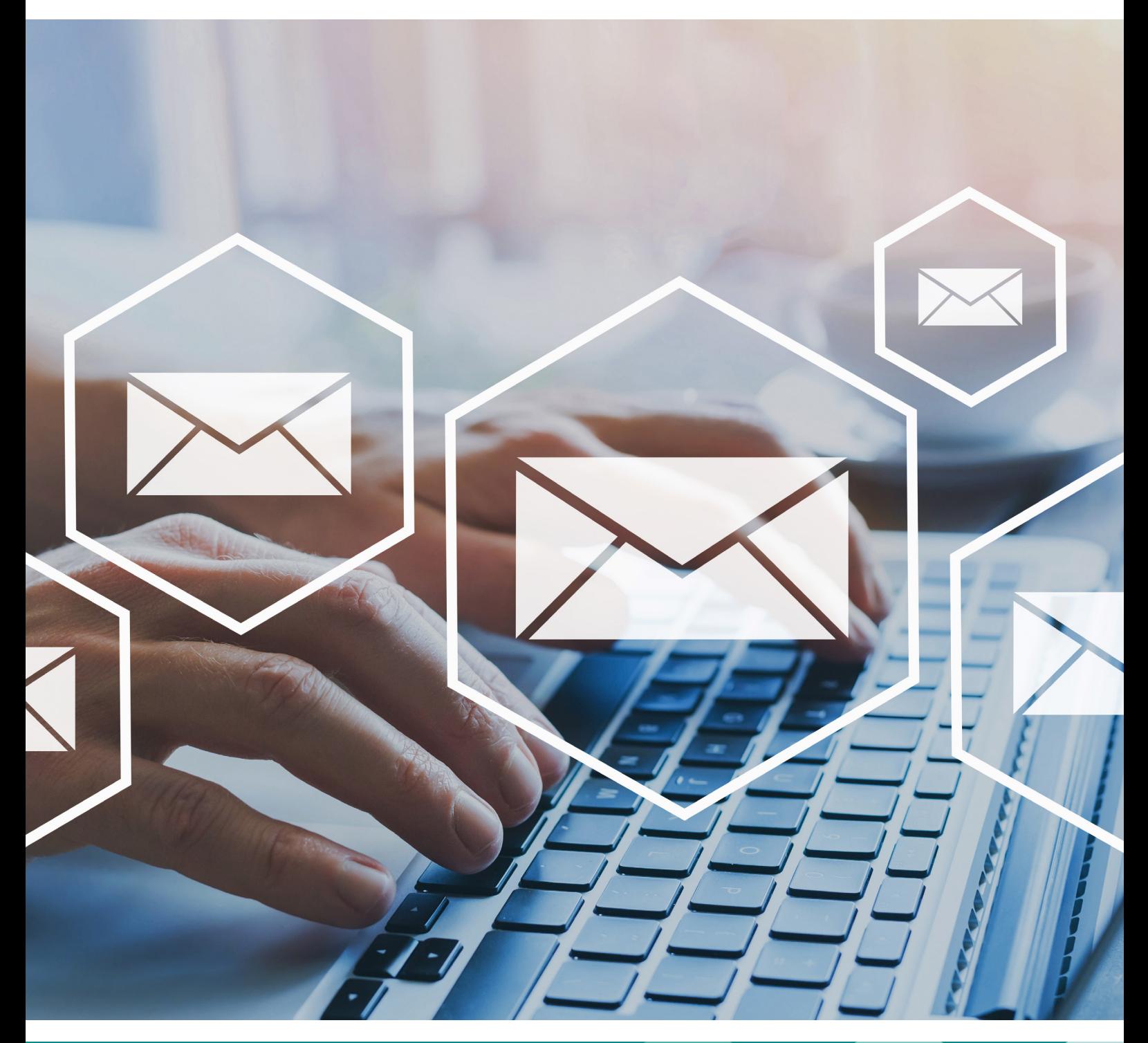

# **Extranet** Handbuch für User

#### Impressum

### **Herausgeber**

Unfallkasse Nord Seekoppelweg 5a 24113 Kiel

Telefon 0431 6407-0 Fax 0431 6407-250 ukn@uk-nord.de www.uk-nord.de www.facebook.com/uknord www.xing.com/companies/unfallkassenord

#### **Verantwortlich für den Inhalt**

Jan Holger Stock, Geschäftsführer

#### **Redaktion**

Klaudia Gottheit, Stabsstelle Kommunikation und Öffentlichkeitsarbeit Telefon 040 27153-403 presse@uk-nord.de Marco Dombrowski, Stabsstelle Innenrevision, Datenschutz und IT-Sicherheit Telefon 0431 6407-305 daisi@uk-nord.de

**Bildnachweis** Song\_about\_summer | Adobe Stock

## Inhalt

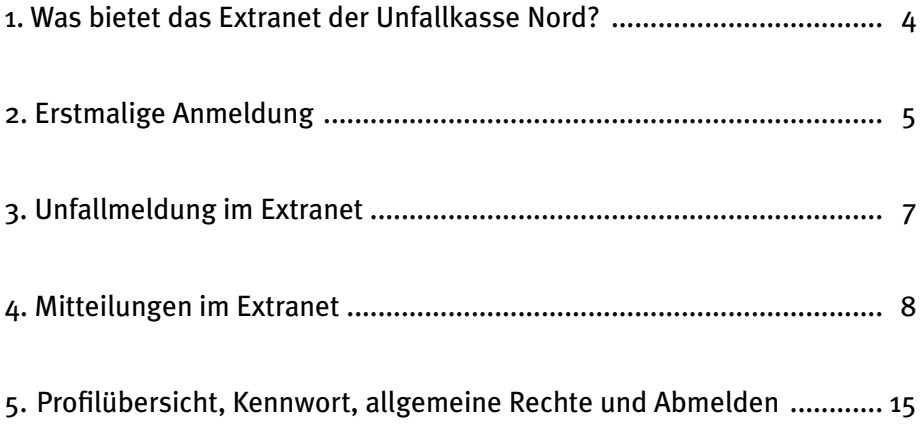

### **1. Was bietet das Extranet der Unfallkasse Nord?**

Als Benutzerin und Benutzer können Sie (je nach vergebener Berechtigung im Fachsystem der Unfallkasse) elektronische Unfallanzeigen erfassen und/oder Mitteilungen an die Unfallkasse (UK) Nord versenden.

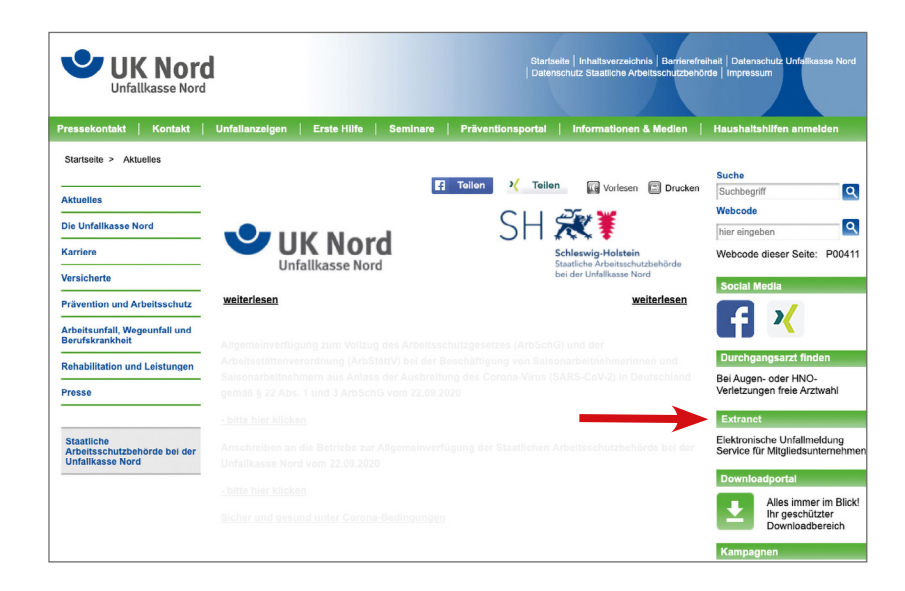

### **2. Erstmalige Anmeldung**

Die Administratorin bzw. der Administrator Ihres Unternehmens hat Sie im Extranet der UK Nord als Benutzerin/Benutzer angelegt. Die Anmeldedaten wurden Ihnen seitens der Administration ausgehändigt. Erst nach Vorliegen der Anmeldedaten (Benutzername und Passwort) können Sie sich im Extranet der UK Nord anmelden.

Hierzu rufen Sie den Link https://extranet.uk-nord.de/ auf. Alternativ gelangen Sie über die Website www.uk-nord.de unter dem Reiter "Extranet" zur Anmeldung.

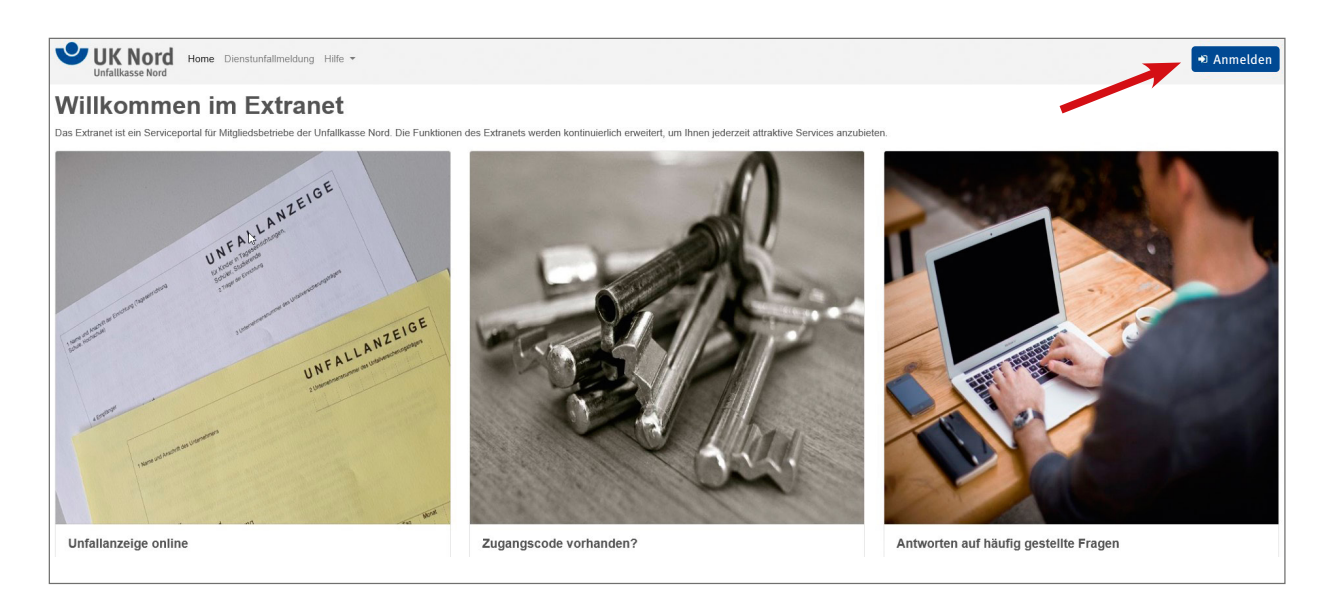

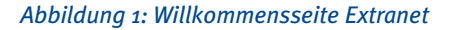

#### Über den Button Anmelden gelangen Sie zum Anmeldedialog.

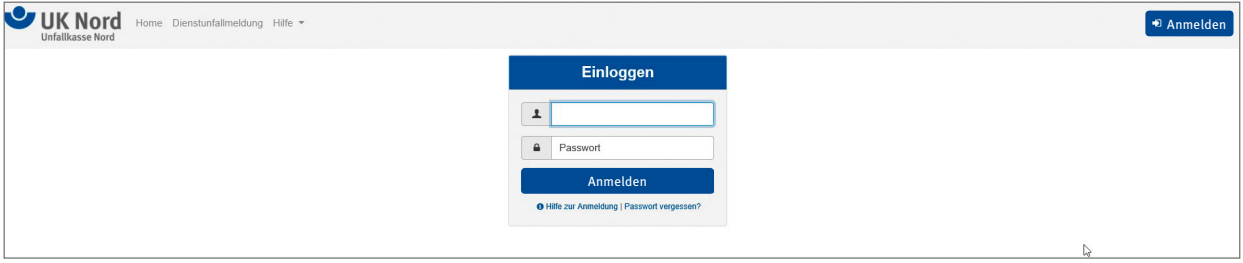

*Abbildung 2: Startseite Extranet – Anmeldedialog*

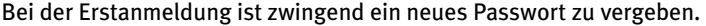

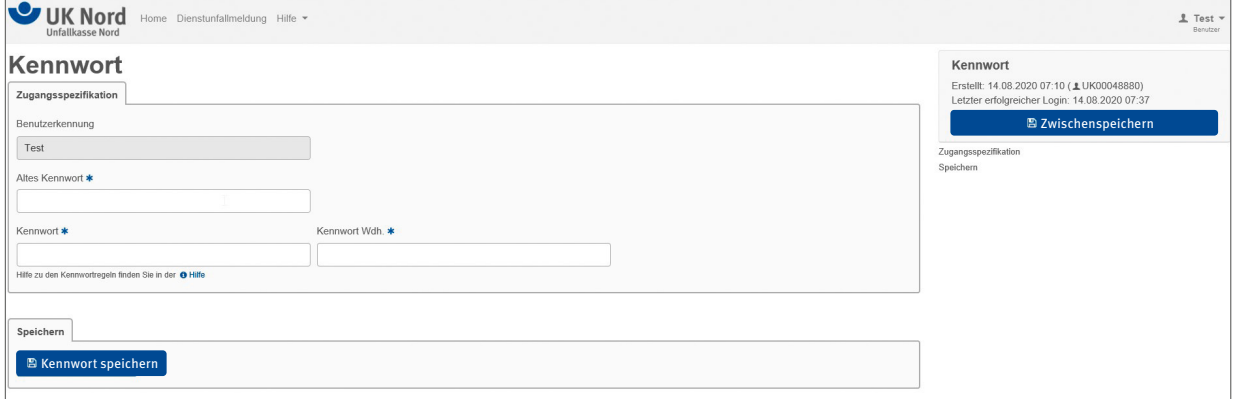

*Abbildung 3: Erstanmeldung – Passwortänderung*

Das zu vergebende Passwort unterliegt folgenden Regelungen:

- Das Kennwort muss mindestens 8 und darf höchstens 24 Zeichen lang sein.
- Der Benutzername darf nicht im Kennwort enthalten sein auch nicht rückwärts geschrieben.
- Das Kennwort muss ferner mindestens drei der folgenden vier Zeichen-Regeln erfüllen:
- Großbuchstaben:
	- Das Kennwort muss mindestens einen Großbuchstaben enthalten.
- Kleinbuchstaben:
- Das Kennwort muss mindestens einen Kleinbuchstaben enthalten.
- Ziffer:
- Das Kennwort muss mindestens eine Ziffer enthalten.
- Sonderzeichen: Das Kennwort muss mindestens ein Sonderzeichen enthalten.

Durch einen Mausklick auf den Button Kennwort speichern ist das neue Passwort gespeichert. Anschließend werden Sie auf die Willkommensseite des Extranets weitergeleitet.

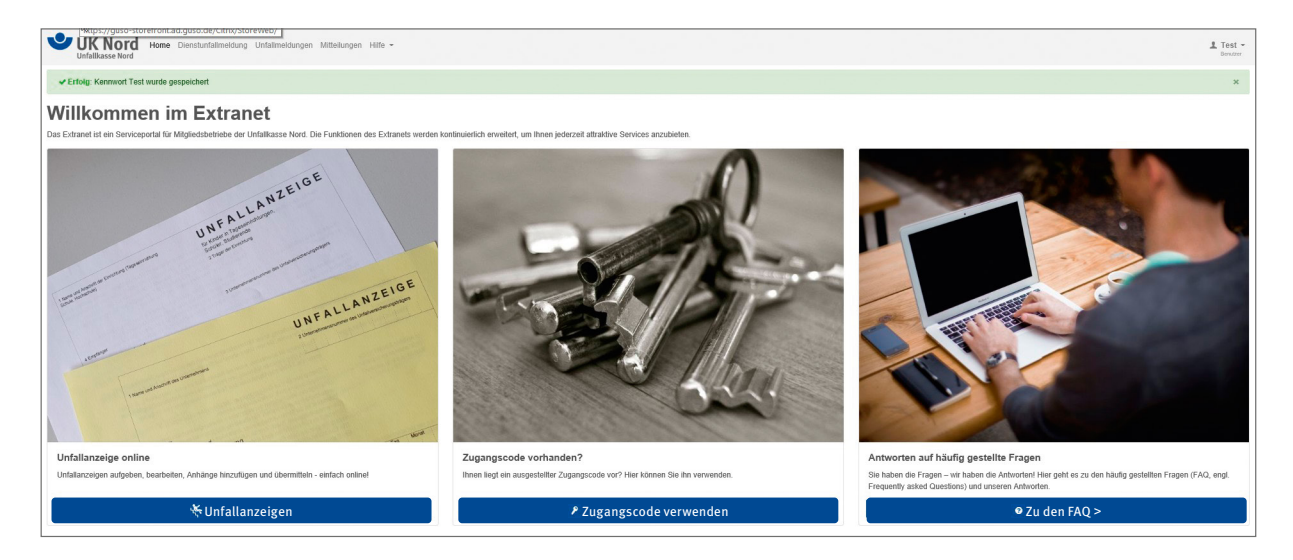

*Abbildung 4: Willkommensseite – Benutzeroberfläche*

### **3. Unfallmeldung im Extranet**

Wir befinden uns jetzt im linken Bereich "Unfallanzeige online". In der Menüleiste wählen Sie "Unfallmeldungen" oder "Unfallanzeigen".

Damit gelangen Sie zur Übersichtsseite, über die Sie alle gemäß Ihrer Berechtigung zur Verfügung stehenden Unfallanzeigen aufrufen können.

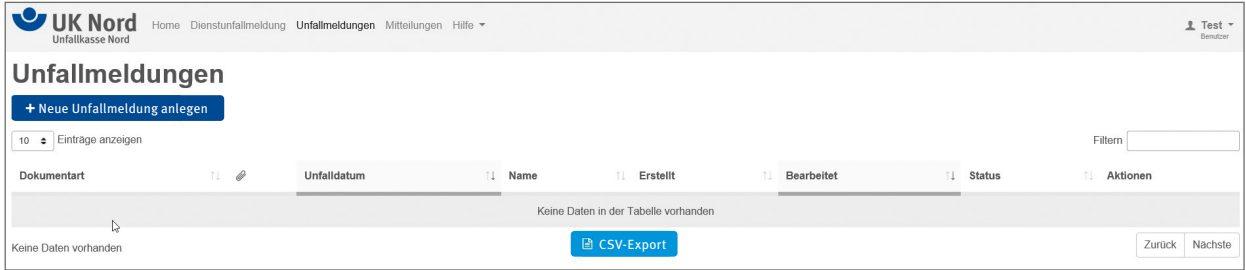

*Abbildung 5: Übersicht Benutzergruppen, hier: bearbeiten*

Über einen Mausklick auf den Button + Neue Unfallmeldung anlegen | legen Sie eine Unfallmeldung neu an. In dem nun erscheinenden Zwischendialog erfolgt die Auswahl, welche Art von Meldung erfasst werden soll. Nicht jedes Unternehmen kann auf alle Arten von Unfallmeldungen zugreifen. Grundsätzlich hängt es davon ab, ob das Unternehmen Schülerinnen/Schüler und/oder Beschäftigte hat.

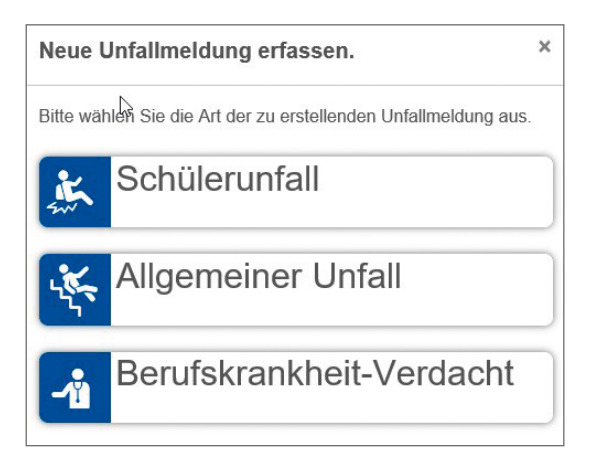

*Abbildung 6: Auswahl Art der Unfallmeldung*

Nach der Auswahl wird der Erfassungsdialog geöffnet:

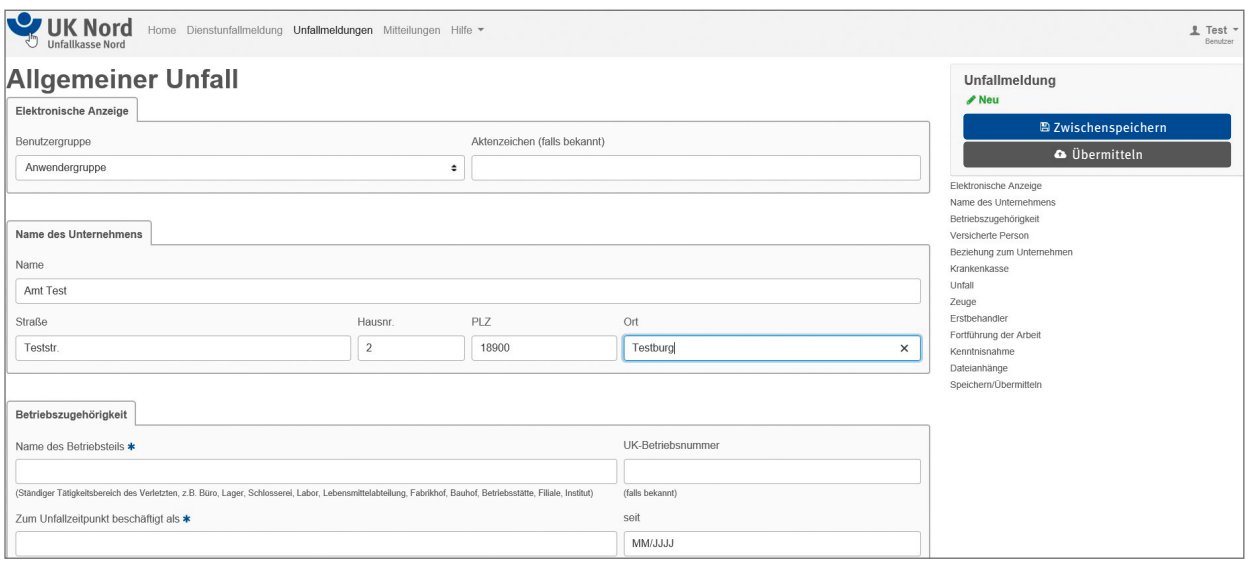

*Abbildung 7: Erfassungsdialog Unfallanzeige, hier am Beispiel eines allgemeinen Unfalls*

Pflichtfelder sind mit einem  $\star$  versehen.

Eine Unfallanzeige kann zwischengespeichert werden. Sie können entweder den Button Zwischenspeichern im Navigationsmenü rechts auf der Seite anklicken oder den Button Unfallmeldung speichern ganz unten auf der Erfassungsmaske.

Zwischenspeichern speichert das Formular zwischen, Sie verbleiben aber auf der Bearbeiten-Seite.

Unfallmeldung speichern speichert das Formular und beendet das Bearbeiten, d.h. Sie gelangen wieder zur Übersicht der Unfallmeldungen.

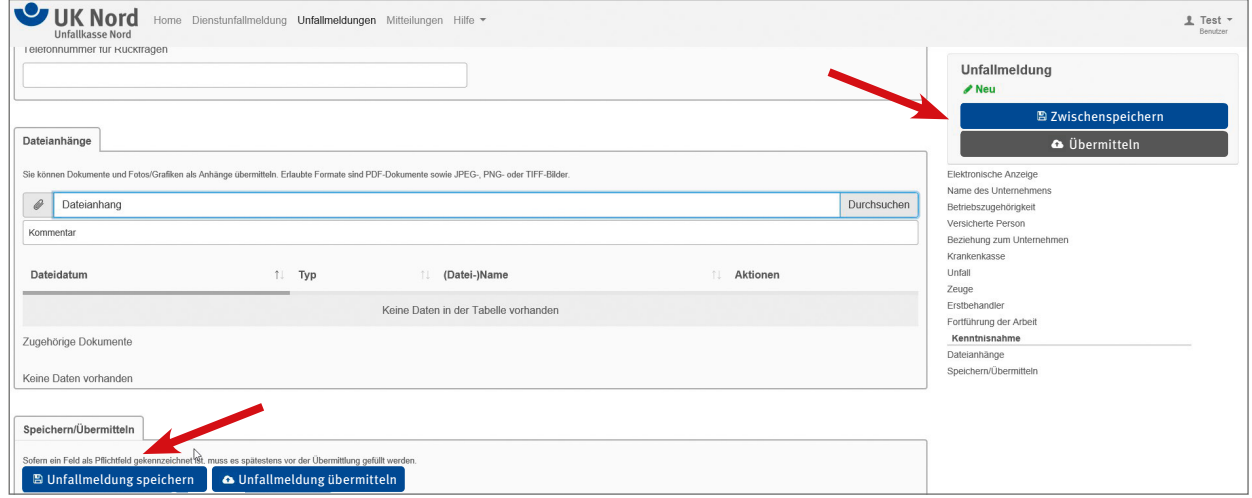

*Abbildung 8: Unfallanzeige speichern*

Gespeicherte Unfallmeldungen erscheinen in der Übersichtsliste der Unfallmeldungen und haben den Status "In Bearbeitung".

| $\overline{\phantom{a}}$<br>Home<br><b>Unfallkasse Nord</b>                           | Dienstunfallmeldung Unfallmeldungen Mitteilungen Hilfe w |             |                |                   |                                                             |                              | Test $\overline{ }$<br>2<br>Benutzer |
|---------------------------------------------------------------------------------------|----------------------------------------------------------|-------------|----------------|-------------------|-------------------------------------------------------------|------------------------------|--------------------------------------|
| Unfallmeldungen                                                                       |                                                          |             |                |                   |                                                             |                              |                                      |
| ✔ Erfolg: Unfallmeldung Allgemeiner Unfall Test, Willi (01.08.2020) wurde gespeichert |                                                          |             |                |                   |                                                             |                              | $\times$                             |
| + Neue Unfallmeldung anlegen<br>· Einträge anzeigen<br>10                             |                                                          |             |                |                   |                                                             | Filtern                      |                                      |
| Ø<br>11<br>Dokumentart                                                                | Unfalldatum                                              | ÷1<br>Name  | 中山<br>Erstellt | <b>Bearbeitet</b> | <b>Status</b><br>$^{\uparrow \downarrow}$<br>In Bearbeitung | 11<br>Aktionen               |                                      |
| Allgemein                                                                             | 01.08.2020                                               | Test, Willi | 07.09.2020     | 07.09.2020        |                                                             | 土<br>童<br>$\circledast$<br>P |                                      |
| 1 bis 1 von 1 Einträgen                                                               |                                                          |             | ■ CSV-Export   |                   |                                                             | Zurück                       | Nächste                              |

*Abbildung 9: Übersicht der Unfallmeldungen*

Die gespeicherten Unfallmeldungen können jederzeit wieder in Bearbeitung genommen werden. Hierzu ist ein Mausklick auf die Aktion Bearbeiten notwendig.

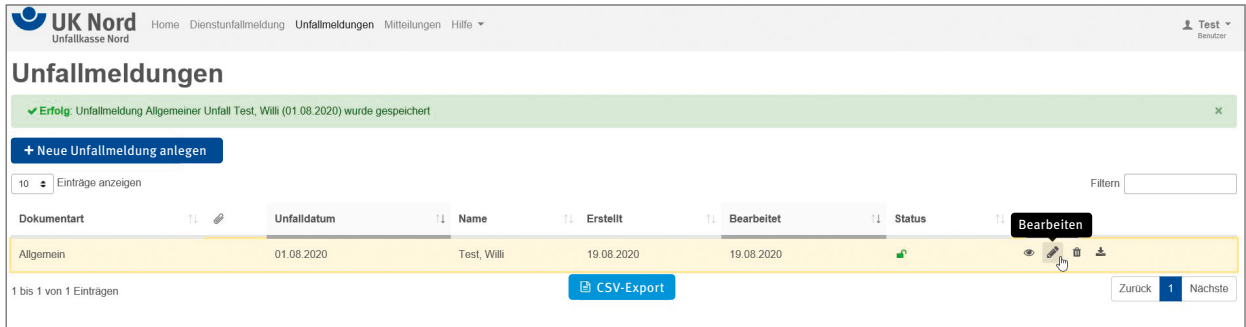

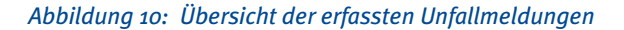

Sobald eine Unfallmeldung vollständig erfasst wurde, wird die Unfallmeldung an die UK Nord übermittelt. Abhängig von den Rechten, die Sie innehaben, können Sie uns die Anzeige durch Anklicken des Buttons Unfallmeldung übermitteln direkt übermitteln. Oder Sie legen die Anzeige der/dem Berechtigten Ihres Unternehmens mit Unfallmeldung vorlegen vor.

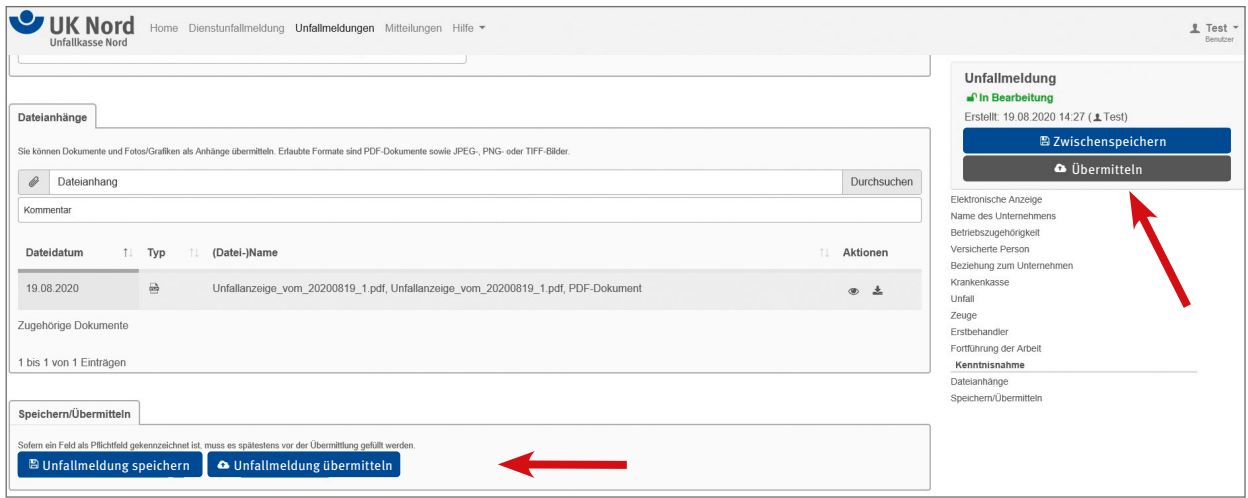

*Abbildung 11: Unfallmeldung übermitteln (Alternative 1)*

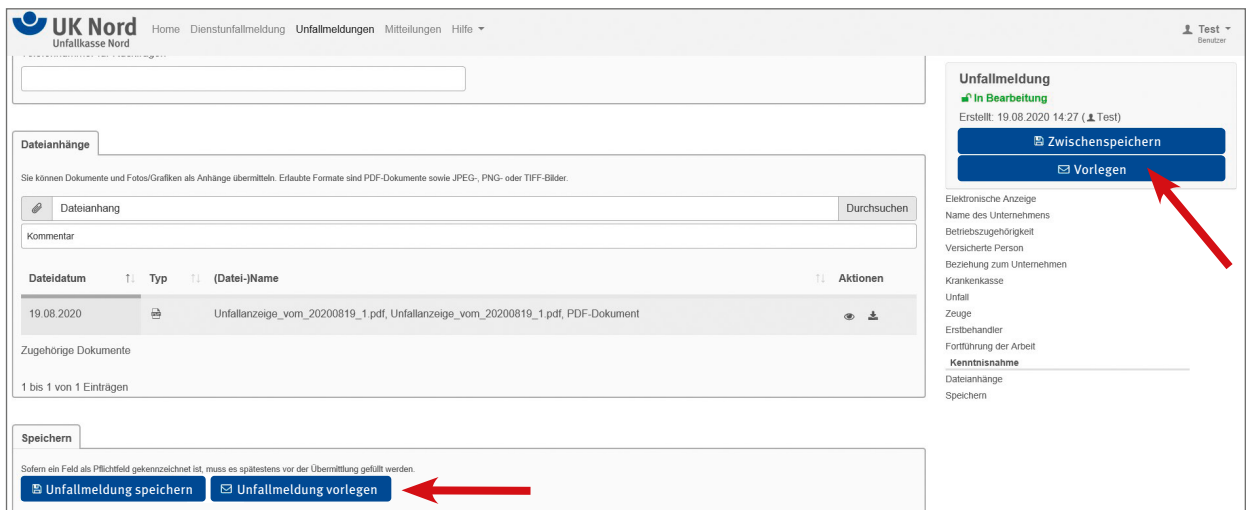

*Abbildung 12: Unfallmeldung vorlegen (Alternative 2)*

Wird die Unfallanzeige "vorgelegt", erhält die/der für die Übermittlung an die UK Nord Berechtigte Ihres Unternehmens diese Unfallanzeige über den eigenen Extranetzugang zur weiteren Bearbeitung.

Nachdem die Unfallmeldung vorgelegt ist, ist dies auf der Übersichtsseite auch zu sehen.

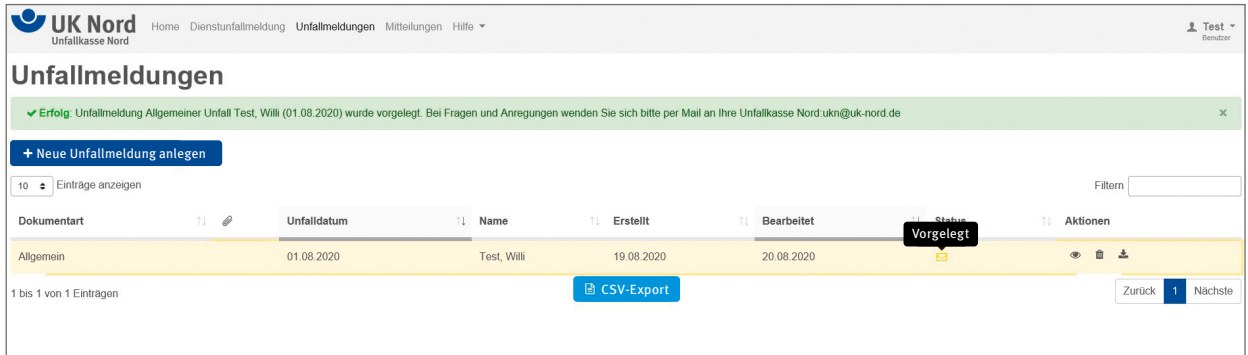

*Abbildung 13: Übersicht Unfallmeldung mit Status "Vorgelegt"*

Sobald die Unfallanzeige an die Unfallkasse Nord übermittelt wurde, ändert sich auch der Status in der Übersicht.

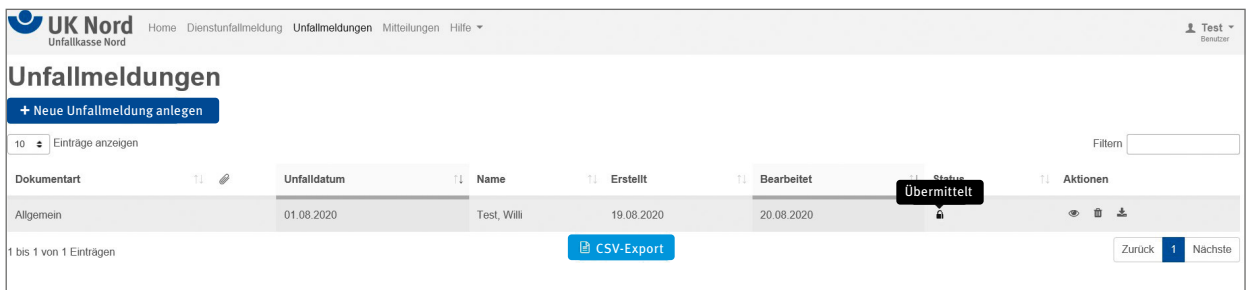

*Abbildung 14: Übersicht Unfallmeldung mit Status "Übermittelt"*

### **4. Mitteilungen im Extranet**

Über den Menüpunkt "Mitteilungen" können Sie elektronische Mitteilungen erfassen, Anhänge beifügen und an die UK Nord übermitteln.

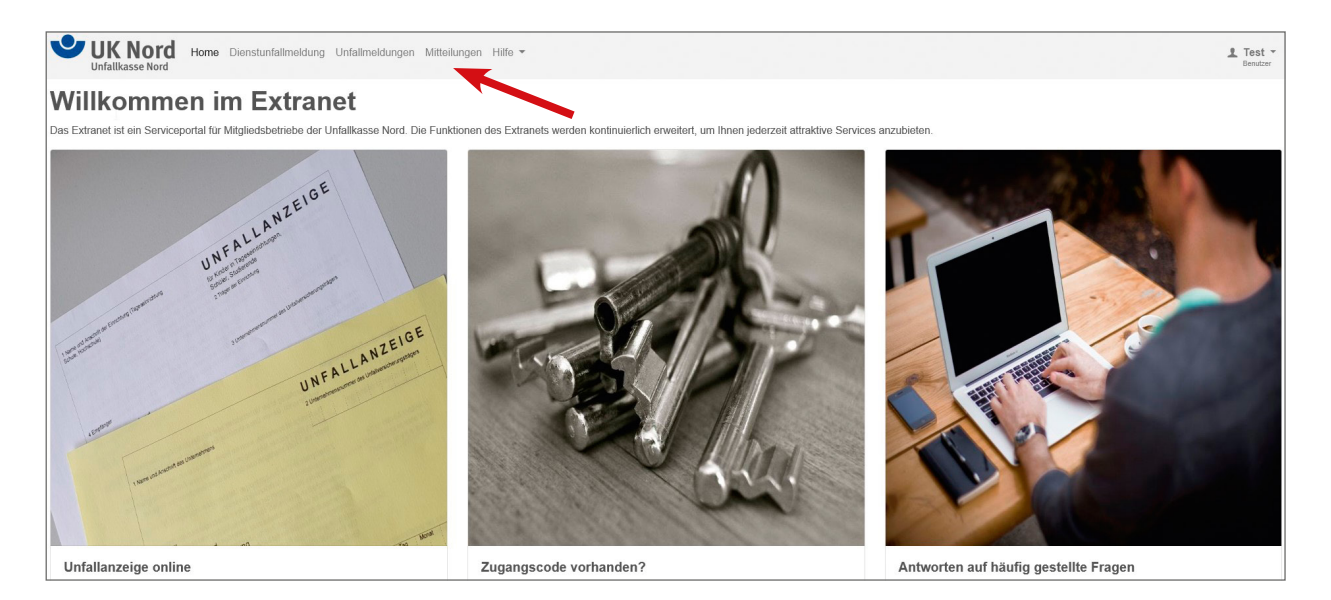

*Abbildung 15: Willkommensseite – Mitteilungen*

Nach Auswahl des Menüpunktes gelangen Sie zunächst auf die Übersichtsseite der Mitteilungen.

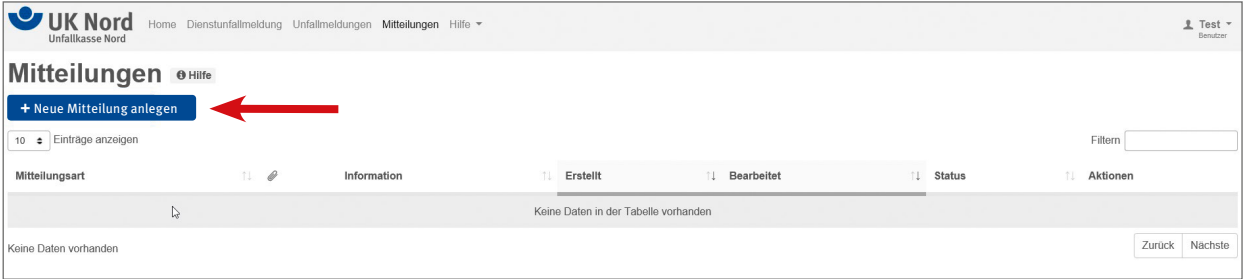

#### *Abbildung 16: Übersicht Mitteilungen*

Über einen Mausklick auf den Button + Neue Mitteilung anlegen wird Ihre Mitteilung an uns erfasst. In dem Zwischendialog kann je nach vergebener Berechtigung die Mitteilungsart "Freitextmitteilung" und/oder "Adressänderungsmitteilung" ausgewählt werden.

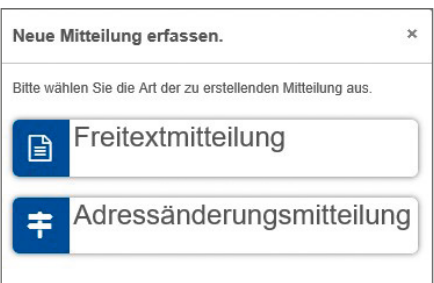

**Bearbeitung einer Mitteilung am Beispiel einer "Freitextmitteilung" (das Verfahren einer Adressänderungmitteilung unterscheidet sich nur anhand des bereitgestellten Formulars).** 

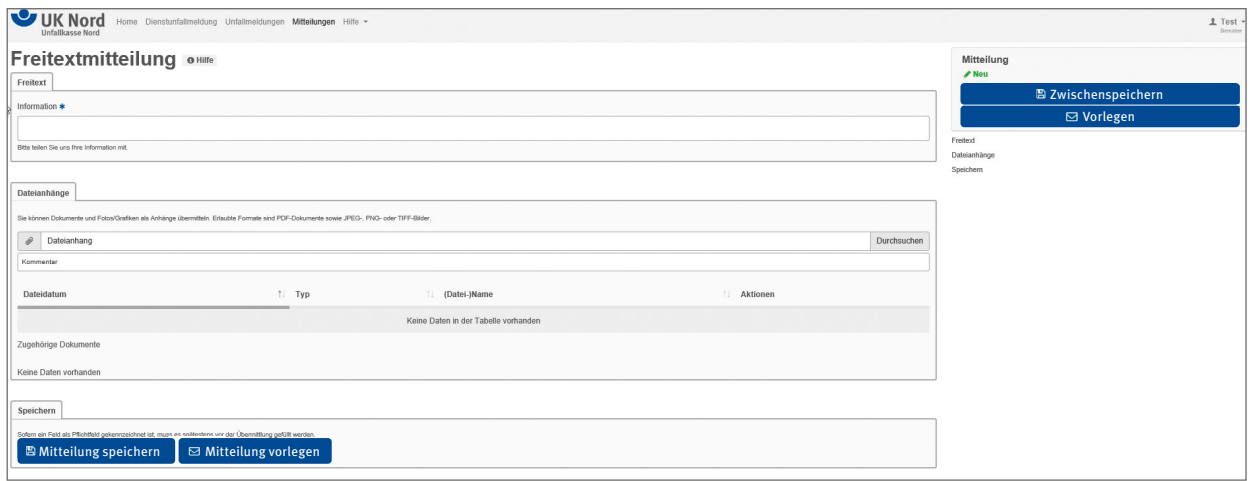

*Abbildung 18: Mitteilung am Beispiel Freitextmitteilung* 

In der Freitextmitteilung können Sie einen frei formulierten Text, ggf. mit Dateianhang, erfassen und übermitteln. Bei einem Mausklick auf Zwischenspeichern bleibt der Bearbeitungs-Dialog geöffnet. Bei einem Mausklick auf Mitteilung speichern gelangt man zurück auf die Übersichtsseite der Mitteilungen.

| UK Nord<br><b>Unfallkasse Nord</b> | Home Dienstunfallmeldung Unfallmeldungen Mitteilungen Hilfe * |            |               |             |               |                                    |         | 1 Test -<br>Benutzer |
|------------------------------------|---------------------------------------------------------------|------------|---------------|-------------|---------------|------------------------------------|---------|----------------------|
| <b>Mitteilungen O Hilfe</b>        |                                                               |            |               |             |               |                                    |         |                      |
| + Neue Mitteilung anlegen          |                                                               |            |               |             |               |                                    |         |                      |
| 10 · Einträge anzeigen             |                                                               |            |               |             |               |                                    | Filtern |                      |
| P<br>Mitteilungsart<br>nu.         | Information                                                   | Erstellt   | 11 Bearbeitet | $^{\circ}1$ | <b>Status</b> | Bearbeiten                         |         |                      |
| Freitextmitteilung                 | Neue Anschrift der Betriebsstätte                             | 21.08.2020 | 21.08.2020    |             | $\bullet$     | 自土<br>$^{\circ}$<br>$\mathbb{F}^n$ |         |                      |
| 1 bis 1 von 1 Einträgen            |                                                               |            |               |             |               |                                    | Zurück  | Nächste              |
|                                    |                                                               |            |               |             |               |                                    |         |                      |

*Abbildung 19: Mitteilungsübersicht am Beispiel Freitextmitteilung*

Um die Mitteilung weiter zu bearbeiten, öffnen Sie die Mitteilung mit einem Mausklick auf Bearbeiten .

Sobald eine Mitteilung vollständig erfasst wurde, kann sie, je nach Rechtevergabe, direkt an die UK Nord übermittelt oder der/dem Berechtigten Ihres Unternehmens vorgelegt werden.

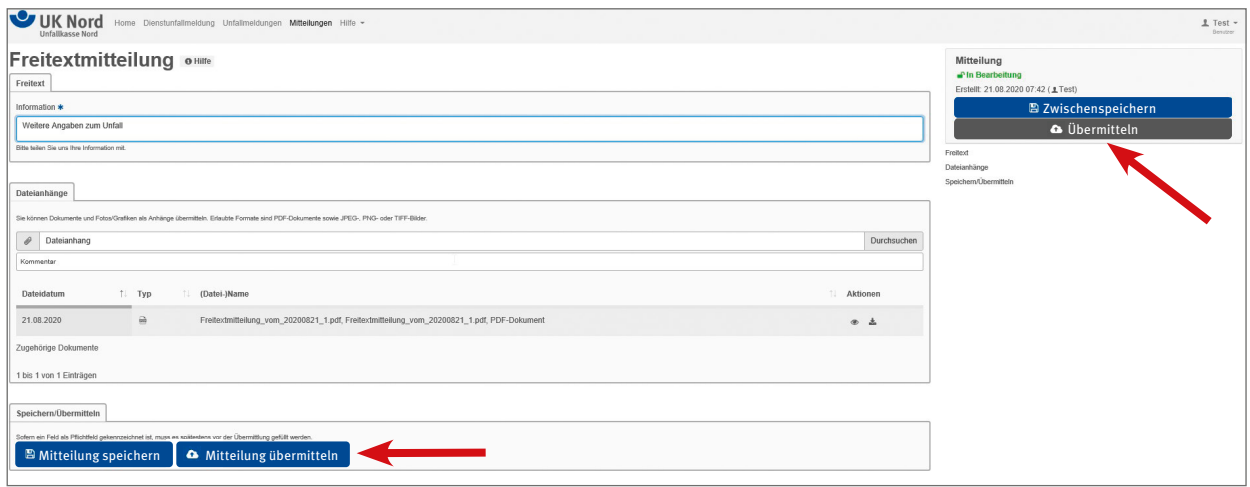

*Abbildung 20: Mitteilung übermitteln am Beispiel Freitextmitteilung (Alternative 1)*

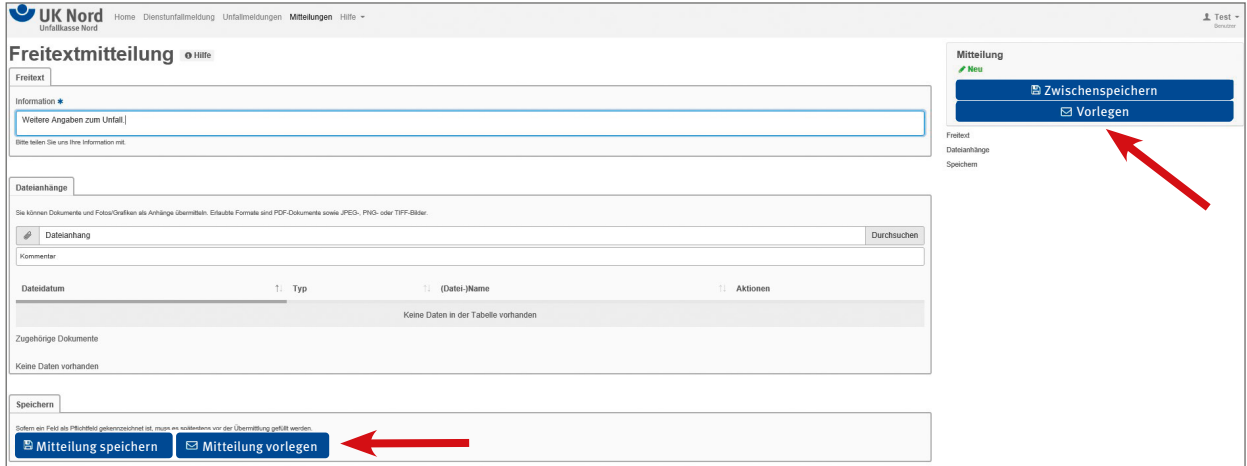

*Abbildung 21: Mitteilung vorlegen am Beispiel Freitextmitteilung (Alternative 2)*

Wird die Mitteilung "vorgelegt", erhält die/der für die Übermittlung an die UK Nord Berechtigte Ihres Unternehmens diese Mitteilung über den eigenen Extranetzugang zur weiteren Bearbeitung.

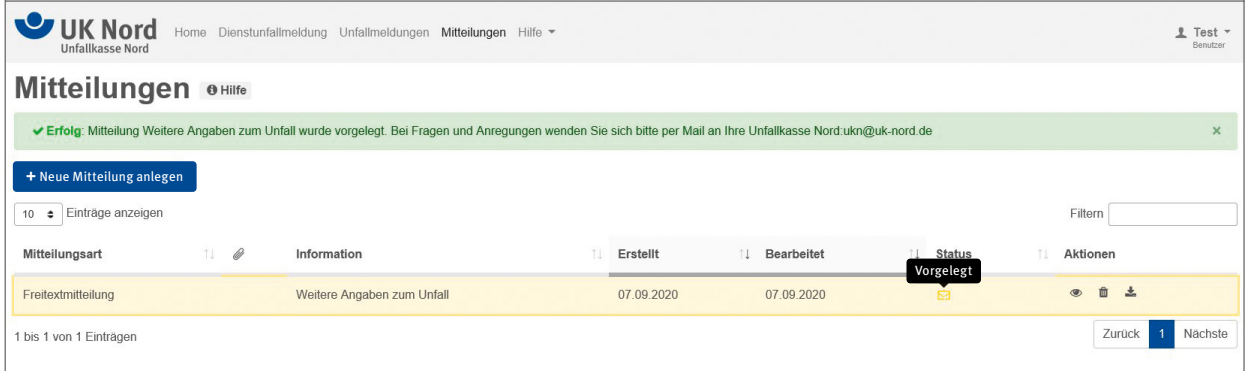

*Abbildung 22: Mitteilungen im Status "Vorgelegt"*

Sobald die Mitteilung an die UK Nord übermittelt wurde, ändert sich auch der Status in der Übersicht.

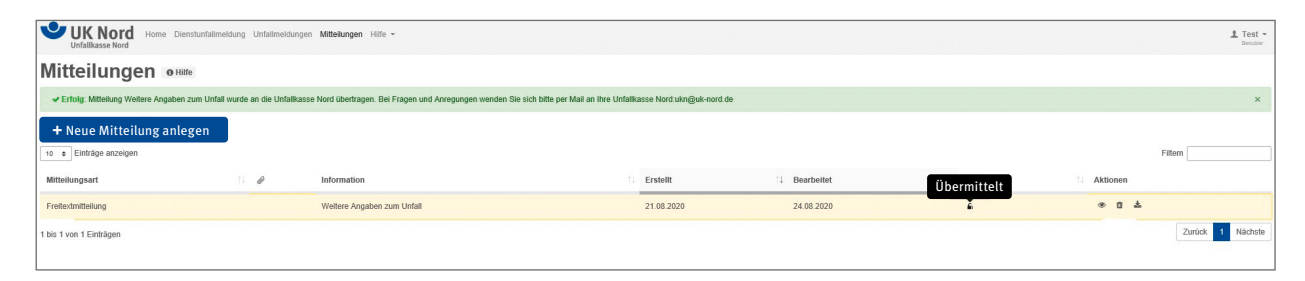

*Abbildung 23: Mitteilungen mit Status "Übermittelt"* 

### **5. Profilübersicht, Kennwort, allgemeine Rechte und Abmelden**

Generell wird auf allen Seiten des Extranets auf der rechten oberen Seite der Name der aktuell angemeldeten Person angezeigt.

Mit einem Mausklick auf den Namen öffnet sich ein Pull-Down-Menü. Über dieses Menü können die eigenen Profildaten und die grundsätzlichen Rechte der Katastereinheit eingesehen sowie das eigene Kennwort geändert werden.

Außerdem kann die Arbeit im Extranet mit Abmeldung beendet werden.

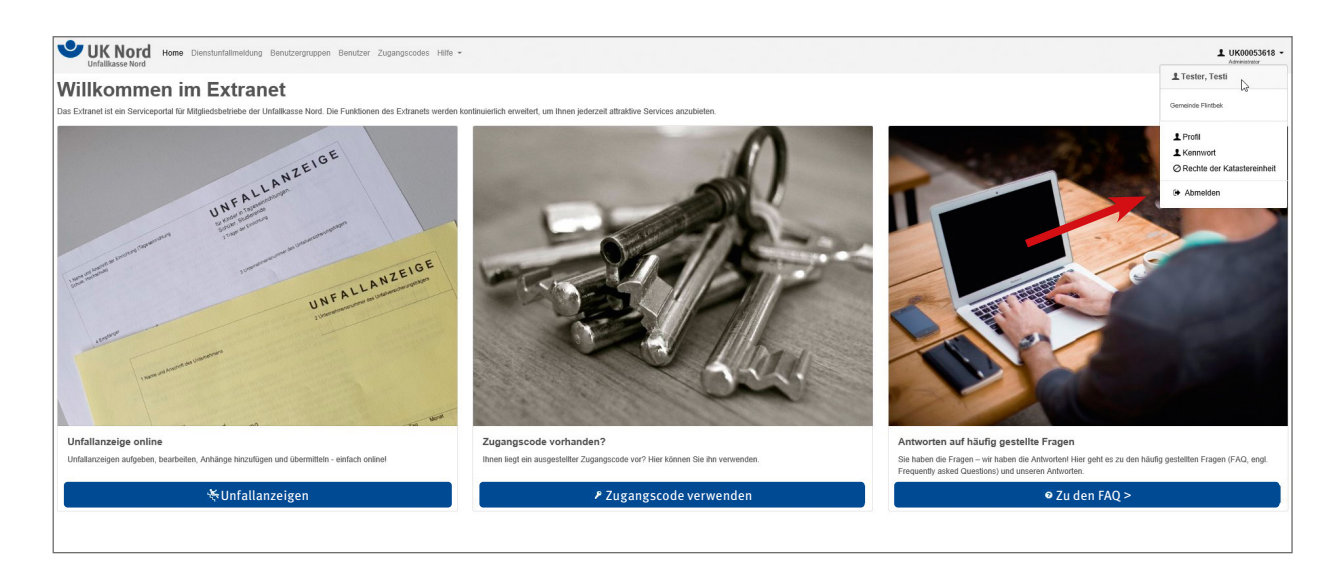

*Abbildung 24: Profil, Kennwort, Rechte, Abmelden*